#### **Step 1: Login ILMS at [www.mii4u.org](http://www.mii4u.org/)**

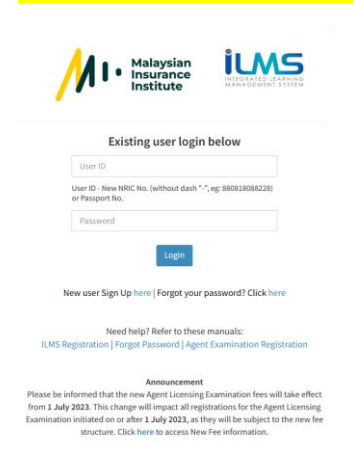

### **Step 2: Homepage > Registration**

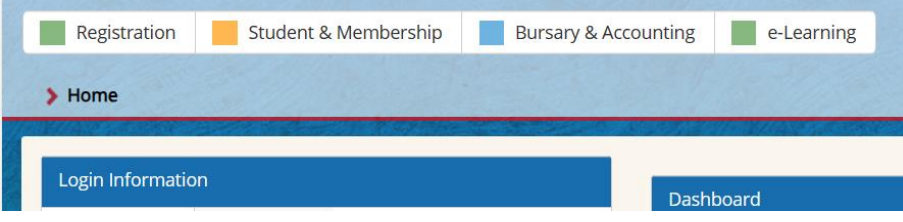

### **Step 3: Exam > New Registration > CBE/PITA**

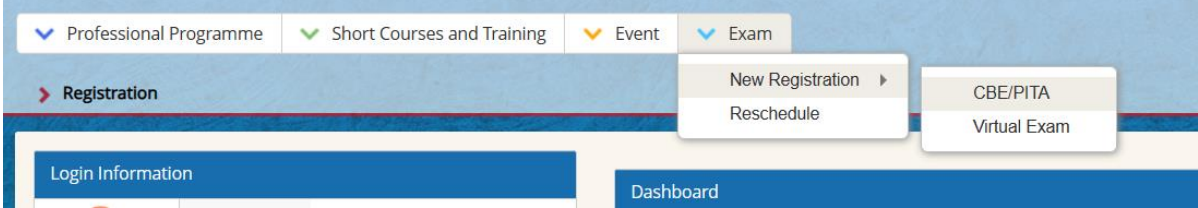

#### **Step 4: Choose Exam Name**

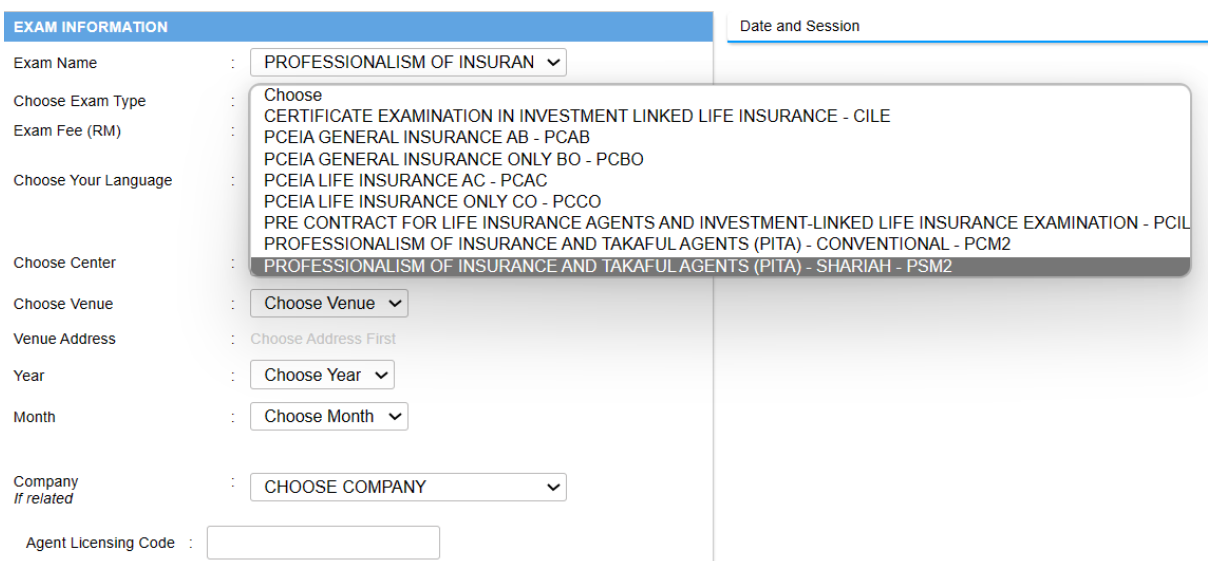

# **Step 5: Choose Exam Type**

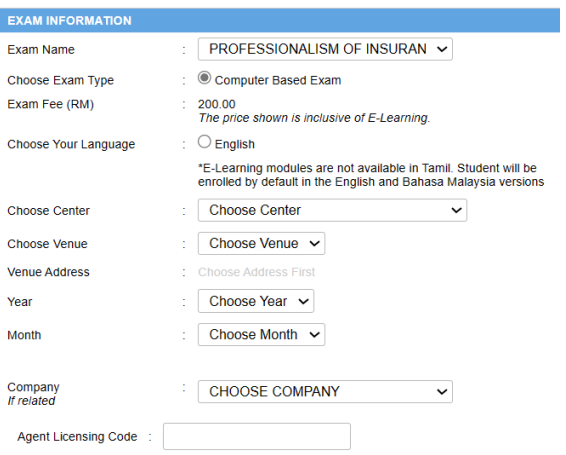

# **Step 6: Choose Your Language**

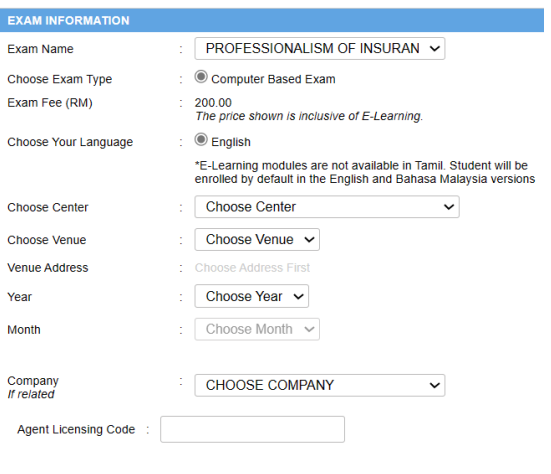

# **Step 7: Choose Centre**

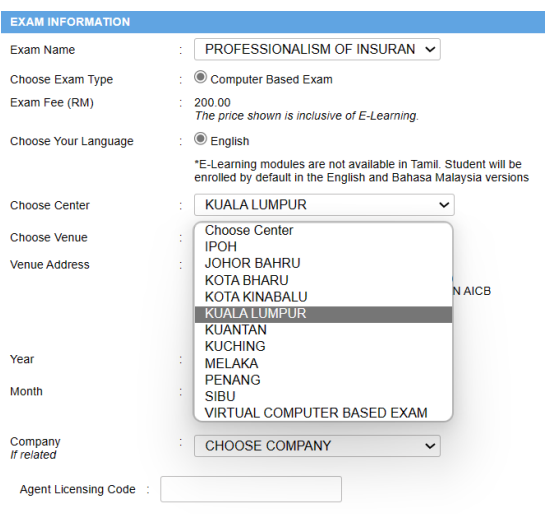

### **Step 8: Choose Exam Venue**

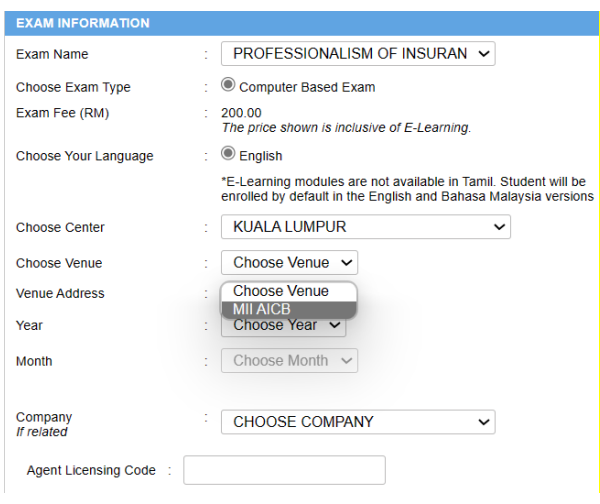

### **Step 9: Choose Year**

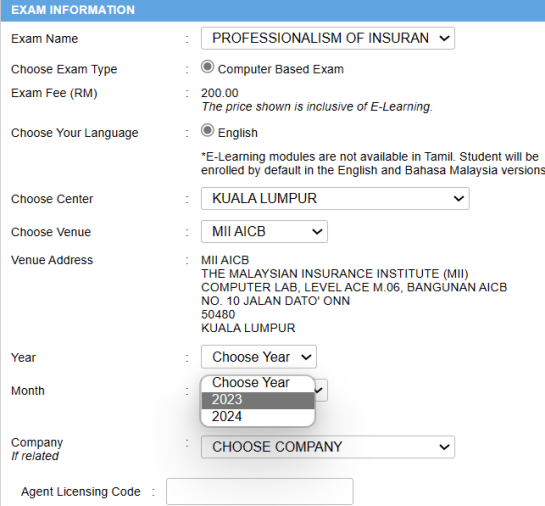

### **Step 11: Choose Month**

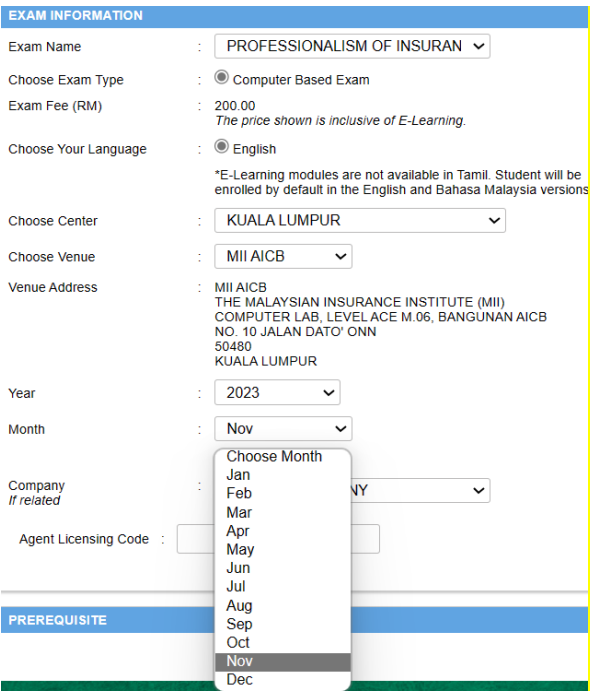

# **Step 12: Choose Company**

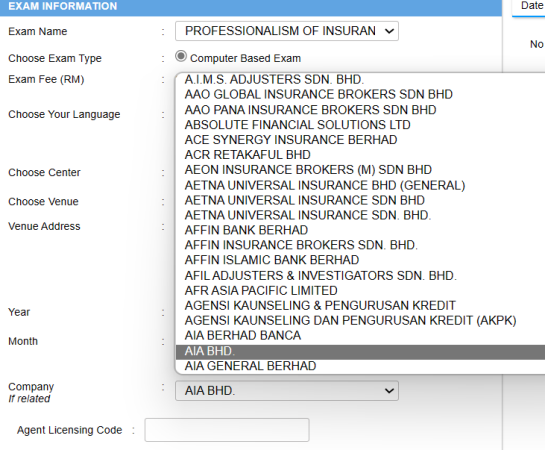

# **Step 11: Insert Agent Licensing Code**

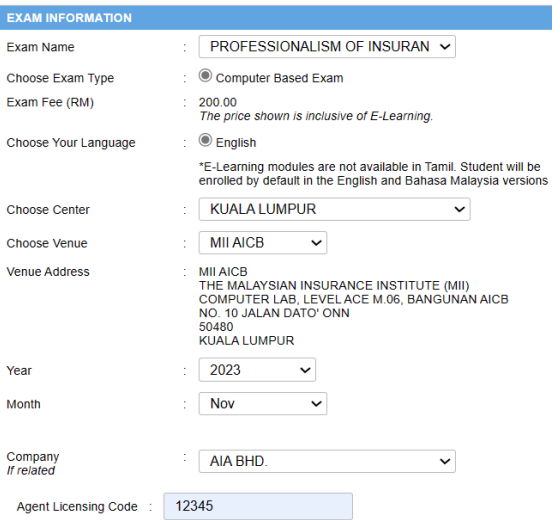

### **12: Choose Date and Session**

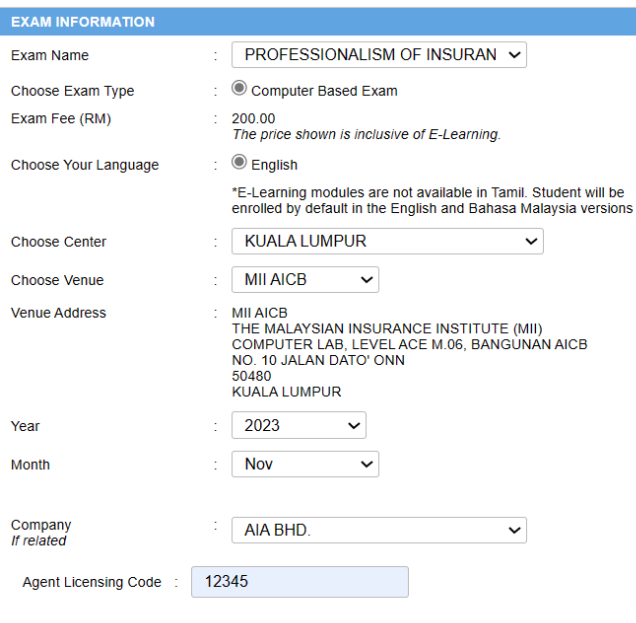

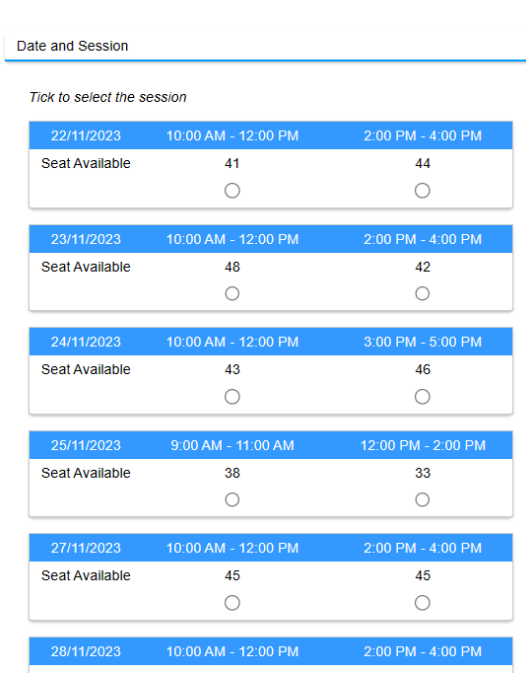

### **Please read the 'IMPORTANT NOTICE AND APPLICANT'S DECLARATION before click Preview.**

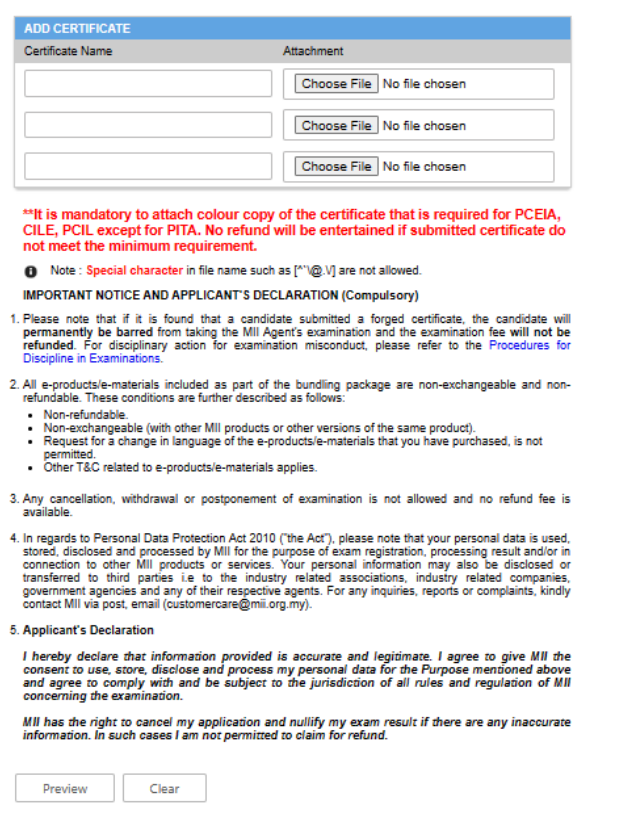

### **Step 14: Confirm Registration and Submit the Application**

**(Please check if the details of the exam date and type (CBE or VCBE) are correct before submission. Change of date or mode of exam is not allowed after the application is submitted)** 

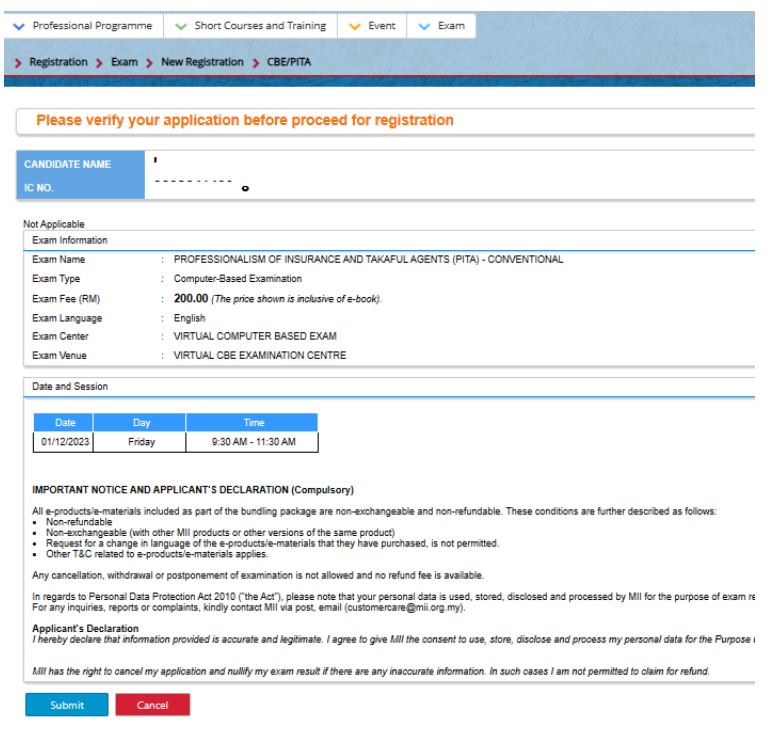

# **Step 15: Choose Payment Method**

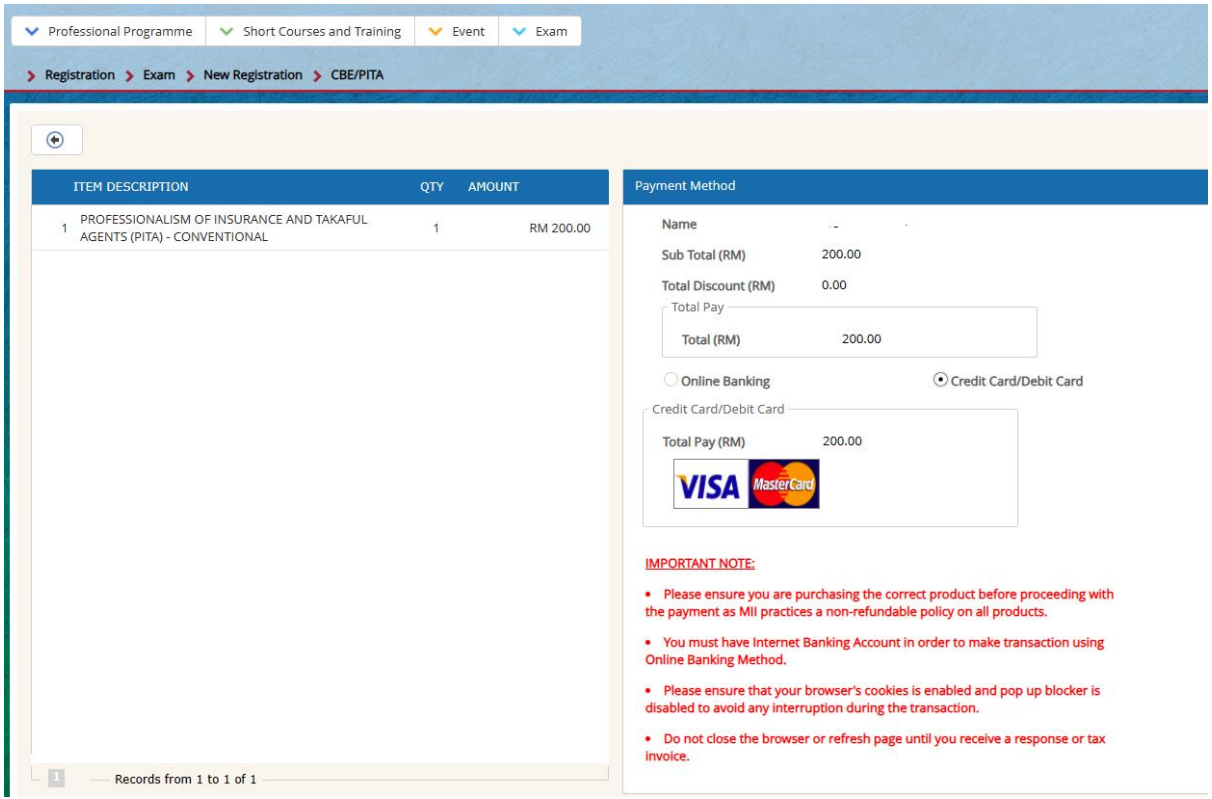

**Step 16: Check the Receipt**